# **Contents**

| Chapter 1 Specification                                                                           | 7                                |
|---------------------------------------------------------------------------------------------------|----------------------------------|
| 1-1 Mainboard Layout                                                                              | 8                                |
| 1-2 Mainboard Specifications                                                                      | 9                                |
| 1-2.1 CPU Socket                                                                                  |                                  |
| 1-2.2 System Chipsets                                                                             | 9                                |
| 1-2.3 Memory                                                                                      | 9                                |
| 1-2.4 Award BIOS                                                                                  | 9                                |
| 1-2.5 Accelerated Graphics Port (AGP) Interface                                                   | 10                               |
| 1-2.6 Advanced System Power Management                                                            | 10                               |
| 1-2.7 Multi-I/O Functions :                                                                       |                                  |
| 1-2.8 Expansion Slots                                                                             | 10                               |
| 1-2.9 LAN on board (for 845PE-L only)                                                             | 11                               |
| 1-2.10 Hardware Monitor on board                                                                  | 11                               |
| 1-2.11 AC'97 Audio Codec on board                                                                 | 11                               |
|                                                                                                   |                                  |
| 1-2.12 Form Factor                                                                                | 11                               |
| 1-2.12 Form Factor1-3 Mainboard Specification Table                                               |                                  |
|                                                                                                   | 12                               |
| 1-3 Mainboard Specification Table                                                                 | 12                               |
| 1-3 Mainboard Specification Table<br>1-4 Chipset System Block Diagram                             | 12<br>13                         |
| 1-3 Mainboard Specification Table<br>1-4 Chipset System Block Diagram<br>Chapter 2 Hardware Setup | 12<br>13<br>14                   |
| 1-3 Mainboard Specification Table                                                                 | 12<br>13<br>14<br>15             |
| 1-3 Mainboard Specification Table                                                                 | 12<br>13<br>14<br>15<br>16       |
| 1-3 Mainboard Specification Table                                                                 | 12<br>13<br>14<br>15<br>15<br>16 |
| 1-3 Mainboard Specification Table                                                                 | 12<br>14<br>15<br>16<br>17       |
| 1-3 Mainboard Specification Table                                                                 | 12 14 15 16 17 18                |
| 1-3 Mainboard Specification Table                                                                 | 12 14 15 16 17 18 19             |
| 1-3 Mainboard Specification Table                                                                 | 12 14 15 16 17 18 19 20          |

| 2-8 Jumper Settings                        | 23                                           |
|--------------------------------------------|----------------------------------------------|
| 2-8.1 CPU Clock Select                     | 24                                           |
| 2-8.2 Clear CMOS                           | 25                                           |
| 2-8.3 JKB1: PS/2 KB/Mouse Power On         | 26                                           |
| 2-8.4 LAN Controller Select (845PE-L only) | 26                                           |
| 2-9 Other Connectors Configuration         | 27                                           |
| 2-9.1 On Board Fan Connectors              | 27                                           |
| 2-9.2 USB Ports and USB Pin-headers        | 28                                           |
| 2-9.3 Chassis Panel Connectors             | 29                                           |
| 2-9.4 CD-ROM Audio Connectors              | 29                                           |
| 2-9.5 PS/2 Mouse And PS/2 Keyboard         | 30                                           |
| 2-9.6 Front Panel Audio Connector          | 30                                           |
| 2-9.7 Complex Pin-header                   | 31                                           |
| 2-9.8 Thermal Resistors                    | 33                                           |
| 2-9.9 LAN Connector (845PE-L Only)         | 33                                           |
| 2-9.9 LAN Connector (645FE-L Only)         | ,,                                           |
| Chapter 3 Software Setup                   |                                              |
|                                            | 4                                            |
| Chapter 3 Software Setup 3                 | 34<br>35                                     |
| Chapter 3 Software Setup                   | 34<br>35<br>36                               |
| Chapter 3 Software Setup                   | 34<br>35<br>36<br>37                         |
| Chapter 3 Software Setup                   | 34<br>35<br>36<br>37                         |
| Chapter 3 Software Setup                   | 34<br>35<br>36<br>37<br>39                   |
| Chapter 3 Software Setup                   | 34<br>35<br>36<br>37<br>39                   |
| Chapter 3 Software Setup                   | 34<br>35<br>36<br>37<br>39<br>40<br>43       |
| Chapter 3 Software Setup                   | 34<br>35<br>36<br>37<br>39<br>40<br>43       |
| Chapter 3 Software Setup                   | 34<br>35<br>36<br>37<br>39<br>40<br>43<br>43 |
| Chapter 3 Software Setup                   | 35<br>36<br>37<br>39<br>40<br>43<br>44<br>45 |
| Chapter 3 Software Setup                   | 35<br>36<br>37<br>39<br>40<br>43<br>44<br>45 |

| Chapter 4 BIOS Setup48                        |
|-----------------------------------------------|
| 4-1 About BIOS Setup 49                       |
| 4-2 To Run BIOS Setup                         |
| 4-3 About CMOS 49                             |
| 4-4 The POST ( Power On Self Test ) 49        |
| 4-5 To Upgrade BIOS 50                        |
| 4-5.1 Before Upgrading BIOS50                 |
| 4-5.2 Upgrade Process50                       |
| 4-6 BIOS SETUP CMOS Setup Utility 54          |
| 4-6.1 CMOS Setup Utility54                    |
| 4-6.2 Standard CMOS Setup56                   |
| 4-6.3 Advanced BIOS Features59                |
| 4-6.4 Advanced Chipset Features63             |
| 4-6.5 Integrated Peripherals65                |
| 4-6.6 Power Management Setup69                |
| 4-6.7 PnP / PCI Configurations                |
| 4-6.8 SmartDoc Anti-Burn Shield75             |
| 4-6.9 Frequency/Voltage Control76             |
| 4-6.10 Load Optimized Defaults77              |
| 4-6.11 SET SUPERVISOR / USER PASSWORD78       |
| 4-6.12 SAVE & EXIT SETUP                      |
| 4-6.13 EXIT WITHOUT SAVING79                  |
| APPENDICES 80                                 |
| Appendix-1 Identify Mainboard Model Number 81 |
| Appendix-2 Technical Terms                    |

## **Chapter 1 Specification**

#### Introduction

This series of mainboards features an integration of the powerful processor Intel Pentium 4 and the single-chip North Bridge Intel 845PE. The Intel P4 processor is a rapid execution engine providing 533/400MHz system bus, while North Bridge Intel 845PE is a high performance integrated chipset providing DDR333/266 DRAM memory interface, Hub interface, and AGP interface.

Integrated with i845PE, South Bridge Intel ICH4 supports the LPC Super I/O, upstream Hub interface, PCI interface, IDE interface, USB 2.0 interface, AC'97 2.2 (6-channel) Audio interface and the interrupt control. This chapter is to introduce to users every advanced function of this high performance integration.

Topics included in this chapter are:

- 1-1 Mainboard Layout
- 1-2 Mainboard Specifications\*\*
- 1-3 Mainboard Specification Table
- 1-4 Chipset Diagram

<sup>\*\*</sup> If any difference is found between the mainboard description and the Mainboard you are using, please look up the <u>Errata/Update Slip</u> enclosed inside for the correction or updated information, or else contact the mainboard Dealer or visit our Web Site for the latest manual update.

## 1-1 Mainboard Layout

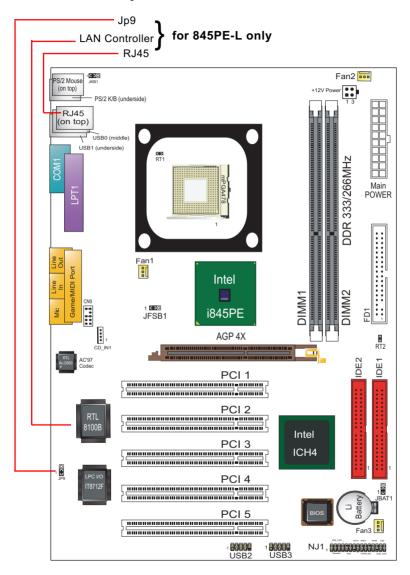

## 1-2 Mainboard Specifications

#### 1-2.1 CPU Socket

CPU Socket 478B on board, supporting Intel® Pentium 4 processors (including Intel Hyper-Threading CPUs and Prescott CPUs) in 478-pin package for :

- -- 533/400MHz System Bus -- 512KB L2 Advanced Transfer Cache
- -- Hyper-pipelined technology -- Advanced dynamic execution;
- -- Rapid Execution Engine -- Streaming SIMD Extensions 2
- -- 128 Bit Enhanced Floating Point Unit -- Execution Trace Cache

### 1-2.2 System Chipsets

North Bridge Intel 845PE:

- A high performance integrated chipset providing processor interface, DDR 333/266 DRAM memory interface, Hub interface, AGP interface, as well as Hyper-Threading Technology.
- Showing Hyper-Threading Logo when booting with a Hyper-threading CPU installed.

South Bridge Intel ICH4:

 Supporting the LPC Super I/O, upstream Hub interface, PCI interface, IDE interface, USB 2.0 interface, AC'97 2.2 (6-channel) Audio interface and the interrupt control.

## 1-2.3 Memory

2 DDR DIMM 184-pin slots on board for DDR 333/266 DRAMs:

- Supporting unregistered, non-ECC DDR 333/266 DRAM up to 2GBs
- Supporting installation of mixed volumes yet same type of DDR DRAM modules

#### 1-2.4 Award BIOS

Flash Memory for easy upgrade and various hardware configuration in BIOS Setup(See Chapter 4 BIOS Setup):

- Standard CMOS Features(Times, Date, Hard Disk Type etc.)
- Advanced BIOS Features (Virus Protection, Boot Sequence etc.)
- Advanced Chipset Features (AT Clock, DRAM Timing etc.)
- Power Management Features (Sleep Timer, Suspend Timer etc.)
- PNP/PCI Configurations (IRQ Settings, Latency Timers etc.)
- Integrated Peripherals (Onboard IO, IRQ, DMA Assign. etc.)
- SmartDoc Anti-Burn Shield (CPU/System Temp., Fan speed etc.)
- Frequency/Voltage (CPU clock, Voltage of CPU, DIMM, AGP etc.)

#### 1-2.5 Accelerated Graphics Port (AGP) Interface

AGP Controller embedded on board, supporting:

- 1.5V(4X) power mode only
- 4x AD and SBA signaling, AGP pipelined split-transaction longburst transfers up to 1GB/sec.
- · AGP 4X only, AGP V2.0 compliant

#### 1-2.6 Advanced System Power Management

- ACPI 1.0B compliant (Advanced Configuration and Power Interface), including ACPI suspend mode support (See Power Management of BIOS Setup)
- APM V1.2 compliant (Legacy Power Management)
- PS/2 Keyboard / Mouse Power On
- Supporting Wake-on-LAN
- Real Time Clock (RTC) with date alarm, month alarm, and century field

#### 1-2.7 Multi-I/O Functions:

- PCI EIDE Controller, supporting:
  - -- 2x UATA100/66/33 IDE connectors supporting up to 4 IDE devices
- Dedicated IR Functions:
  - -- Third serial port dedicated to IR function either through the two complete serial ports or the third dedicated port Infrared-IrDA (HPSIR) and ASK (Amplitude Shift Keyed) IR
- Multi-mode Parallel Data Transfer:
  - -- Standard mode, high speed mode ECP and enhanced mode EPP
- Floppy Disk Connector:
  - -- One FDD connector supporting 2 floppy drives with drive swap support
- · Universal Serial Bus Transfer Mode:
  - -- USB V2.0 compliant; 480Mb/s USB Bus, supporting Win 2000 or later operating system
  - -- USB drivers provided in Support CD for installation
  - -- 2 built-in USB connectors and 2 USB Headers (USB2, USB3) which require 2 optional USB cables to provide 4 more optional USB ports
- PS/2 Keyboard and PS/2 Mouse
- UARTs (Universal Asynchronous Receiver / Transmitter):
  - -- One complete serial port (COM1) on board

#### 1-2.8 Expansion Slots

- · 5 PCI Bus Master slots
- 1 AGP 4X slot
- 2 DDR DIMM slots

#### 1-2.9 LAN on board (for 845PE-L only)

PCI local bus single-chip Fast Ethernet Controller RTL8100B on board:

- Supporting 10/100Mb data transfer
- Supporting Wake On LAN function through the on-board RJ45 LAN Connector
- LAN Driver enclosed in Support CD for user's installation.

#### 1-2.10 Hardware Monitor on board

- Hardware Monitor supported by IT8712F, providing monitoring and alarm for flexible desktop management of hardware voltage, temperatures and fan speeds.
- Utility Software Soltek Hardware Monitor for displaying system status is enclosed in Support CD for user's installation.

#### 1-2.11 AC'97 Audio Codec on board

AC'97 Audio Codec 2.2 compliant on board

- · Supporting 6 channels of PCM audio output
- 6 channel audio consists of Front Left, Front Right, Back Left, Back Right, Center and Subwoofer for complete surround sound effect
- AC'97 Audio Codec Driver enclosed in Support CD for user's installation.

#### 1-2.12 Form Factor

- ATX Form Factor, ATX Power Supplier, version 2.03 compliant, supported by one Main Power Connector, one +12V Power Connector.
- Mainboard size: 305mm x 190mm

## 1-3 Mainboard Specification Table

| 845PE/845PE-L Specifications and Features |                                                                                |         |  |
|-------------------------------------------|--------------------------------------------------------------------------------|---------|--|
| CPU                                       | Socket 478B for P4 CPU<br>(Hyper Threading CPU and Prescott CPU included)      |         |  |
| North Bridge                              | Intel 845PE, supporting 533/400MHz FSB                                         |         |  |
| South Bridge                              | Intel ICH4                                                                     |         |  |
| BIOS                                      | Award BIOS                                                                     |         |  |
| Memory                                    | Supporting DDR 333/266 DRAM, up to 2GB in 2 DDR DIMM slots                     |         |  |
| I/O Chip                                  | IT8712F, with Hardware Monitor                                                 |         |  |
| AGP Interface                             | AGP 4X mode only                                                               |         |  |
| Audio                                     | AC'97 Audio 2.2 compliant, 6 channel audio                                     |         |  |
| IDE Interface                             | 2 UATA 66/100 IDE ports                                                        |         |  |
| PCI Slots                                 | 5 PCI Master slots on board                                                    |         |  |
| I/O Connectors                            | 6 USB V2.0, 1 FDD port, 1 COM port, 1 LPT,<br>1 IrDA, 1 PS/2 K/B, 1 PS/2 Mouse |         |  |
| Other Feature                             | Keyboard/Mouse Power On                                                        |         |  |
| Models<br>Optional<br>Features            | 845PE                                                                          | 845PE-L |  |
| LAN Controller on board                   | No                                                                             | Yes     |  |

## 1-4 Chipset System Block Diagram

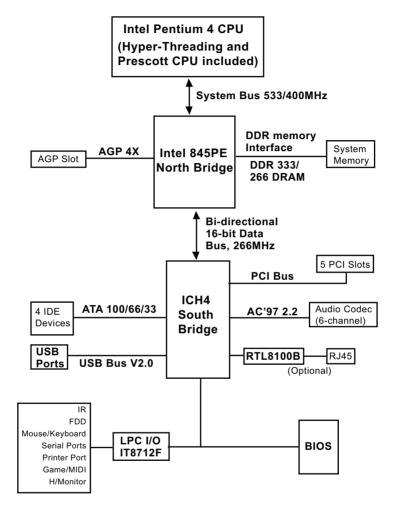

Pentium 4 + Intel 845PE + Intel ICH4 Diagram

## **Chapter 2 Hardware Setup**

## To Get Things Ready for Hardware Setup!

- 1. We recommend to install your CPU before any other components. For detailed installation instructions of a processor, you can also refer to the pamphlet enclosed in your CPU package.
- Installing a cooling fan with a good heat sink is a must for proper heat dissipation for your CPU. Get ready an appropriate fan with heat sink for proper installation. Improper fan and installation will damage your CPU.
- In case CPU Vcore, CPU clock or Frequency Ratio is adjustable on board, please follow the instructions described in the User's manual for proper setup. Incorrect setting will cause damage to your CPU.

## The following topics are included in this chapter:

- 2-1 Pentium 4 CPU Installation
- 2-2 Pentium 4 CPU Fan Installation
- 2-3 Memory Installation
- 2-4 AGP 4X Installation
- 2-5 IDE Connector Installation
- 2-6 Floppy Disk Connector (FDC) Installation
- 2-7 ATX 2.03 Power Supply2 Installation
- 2-8 Jumper Settings
- 2-9 Other Connectors Configuration

#### 2-1 CPU Installation with Socket 478B

## 2-1.1 To Identify a Pentium 4 CPU

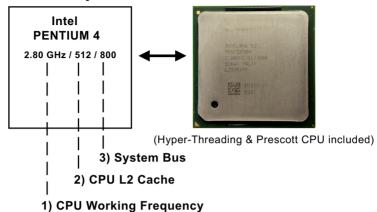

On the heatsink side of a Pentium 4 CPU, there printed a line of figures to identify its specifications. The line consists of 4 parts:

- CPU Working Frequency: this part depicts the working frequency of the CPU. The Intel P4 processor with three differeent System Bus mode provides a variety of speeds ranging from 2A Ghz to 3.2Ghz. 400MHz System Bus: 2.60, 2.50, 2.40, 2.20, 2A GHz 533MHz System Bus: 3.06, 2.80, 2.66, 2.53, 2.40, 2.26 GHz 800MHz System Bus: 3.20, 3, 2.80C, 2.60C, 2.40C GHz
- 2. CPU L2 Cache: this part depicts the L2 Cache size. For example, 512 stands for 512 KB L2 Cache; 256 stands for 256 KB L2 Cache
- System Bus: this part depicts the System Bus (Front Side Bus) is provided by CPU clock x 4. For example, 800MHz = 200MHz(CPU clock) x 4; 533MHz = 133MHz x 4 400MHz = 100MHz x 4

Note: System Bus vs CPU Clock

P4 CPU is a quad-pumped CPU. The system bus is provided by the CPU clock x 4. Therefore, users can figure out the P4 CPU clock by the System Bus divided by 4.

Pentium 4 with Hyper Threading Technology:

- (1) P4 processors at 2.40C, 2.60C, 2.80C, 3, 3.20GHz with an advanced 800MHz system bus
- (2) P4 processor at 3.06Ghz with 533MHz system bus

#### 2-1.2 CPU Installation with Socket 478B

This mainboard is built with CPU Socket 478B (478-pin) supporting the Intel Pentium 4 CPU:

- Follow the steps described in this section to install the 478-pin Pentium 4 CPU into the on board Socket 478.
- After installation of Pentium 4 CPU, you must also install the specific Pentium 4 CPU fan designed in tandem with this CPU. This CPU Fan installation is described in next section
- This mainboard supports Hyperthreading dual-in-one CPU, the function of which can be enabled by Windows XP. (See illustration on the right.)
- First pull sideways the lever of Socket 478, and then turn it up 90° so as to raise the upper layer of the socket from the lower platform.
- 2. Configure Pin 1 of CPU to Pin 1 of the Socket, just as the way shown in the diagram on the right. Adjust the position of CPU until you can feel all CPU pins get into the socket with ease.
  - Make sure that all CPU pins have completely entered the socket and then lower down the lever to lock up CPU to socket.

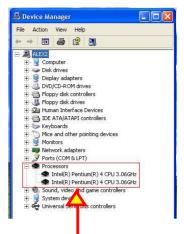

(If Hyper-threading CPU is installed successfully with O/S Win XP, the O/S will enable the dual-in-one CPU function.)

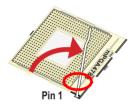

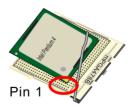

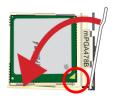

## 2-2 Pentium 4 CPU Fan Installation:

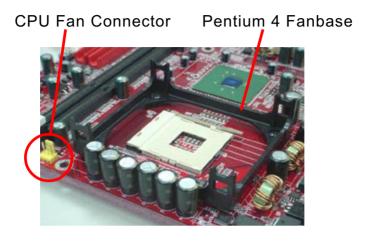

Press down 4 Spring Locks to lock fan to fanbase

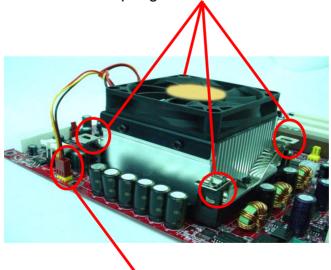

Connect Fan Connector to CPU FAN connector

The above pictures are taken from sample mainboards as installation illustration. The layout in the pictures may be different from your mainboard.

## 2-3 Memory Installation

How to tackle the memory Modules:

- Make sure to unplug your power supply before adding or removing memory module.
- Pay attention to the orientation of the DIMM slots. Forcing a DIMM into a slot improperly will damage the memory module and slot itself.
- Make sure you have the right type of memory module for your mainboard.

#### To Install DDR DRAM Module for this Series:

- This series only supports up to 2GB unbuffered DDR 333/266 DRAM, with 2 DDR DIMM slots on board. <u>Do not insert other type of mod-</u> ules into these slots.
- DDR DIMM slot has 184-pins and one notch. Insert a DDR DRAM vertically into the 184-pin slot with the notch-to-rib matching. Press the Module down in a gradual way until it surely reaches the bottom and clicks straight up the two latches on the left and right of the slot. If any one of the latches has not turned up completely, you should unplug the module and press it down a bit more firmly.

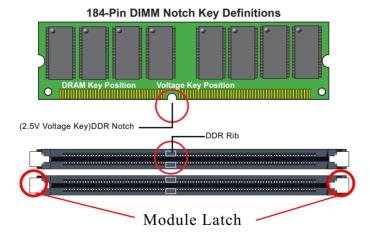

 To remove the DIMM, just press down the holding latches on both sides of a DIMM slot and the module will be released from it.

## 2-4 To Install AGP4X card into AGP4X Slot

The AGP slot on board supports 1.5V AGP 4X card only. Any 3.3V AGP 2X card will burn the 1.5V circuitry.

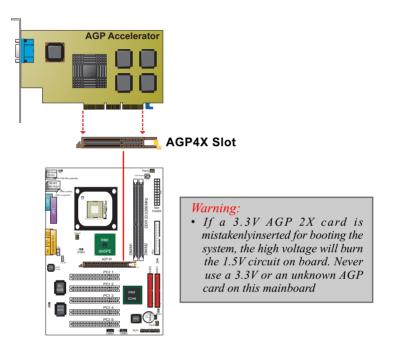

#### 2-5 IDE Connector Installation

To install IDE Connector, you may connect the blue connector of IDE cable to the primary (IDE1) or secondary (IDE2) connector on board, and then connect the gray connector to your slave device and the black connector to your master device. If you install two hard disks, you must configure the second drive to Slave mode by setting its jumpers correctly. Please refer to your hard disk documentation for the jumper settings.

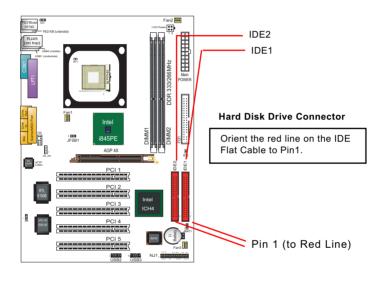

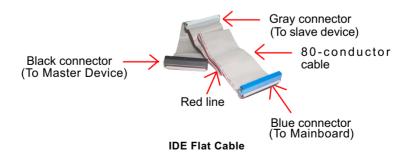

## 2-6 Floppy Drive Connector Installation

To install FDC, you should connect the end of FDC cable with single connector to the board , and connect the other end with two connectors to the floppy drives.

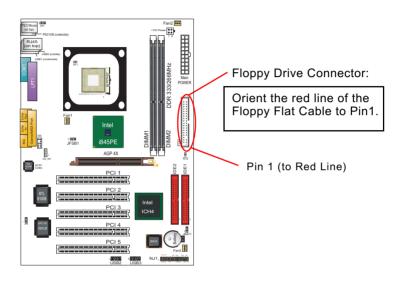

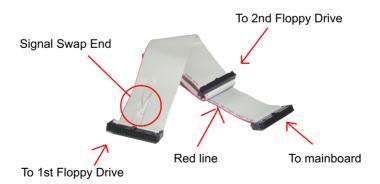

**FDD Cable** 

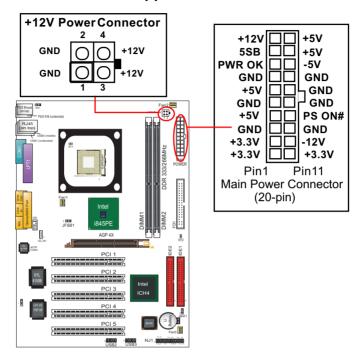

## 2-7 ATX V2.03 Power Supplier Installation

ATX V2.03 Power Supplier is strongly recommended for mainboard running with 2GHz or higher CPU.

To set up Power Supply on this mainboard:

- Connect the on-board Main Power Connector (20-pin) to the Main Power Connector (20-pin) of an ATX Power Supplier which can be of the latest version 2.03 model, and then connect the square-shaped +12V Power Connector on board to the square-shaped +12V Power Connector of the Power Supplier.
  - Warning: Both the Main Power Connector and the +12V Power Connector should be connected to Power Supplier; otherwise, the system may either not start or be damaged.
- This ATX Power Supplier should be able to provide at least 720mA/ +5V standby power for Wake On Lan function.

## 2-8 Jumper Settings

The following diagrams show the locations and settings of jumper blocks on the mainboard.

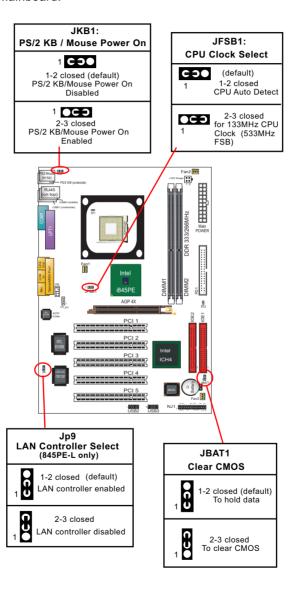

#### How to tackle the Jumpers:

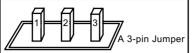

If a pin-header (of 2 or more pins) is designed in such a way that its pins can be closed or linked together to set up a specific function, this header is called a jumper in this manual.

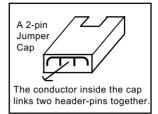

- A Jumper is usually but not necessarily given a "JpX" legend.
- In the Jumper setting diagram, the jumper pins covered with black marks stand for closed pins with jumper cap.

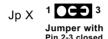

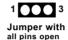

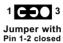

 Do not remove any jumper cap when power is on. Always make sure the power is off before changing any jumper settings. Otherwise, the mainboard will be damaged.

#### 2-8.1 CPU Clock Select

JFSB1 is designed to select 100/133MHz CPU clock for the system. Setting JFSB1 to 1-2 closed will allow CPU on board to Auto Detect its own frequency and apply it to the System Bus.

Setting JFSB1 to 2-3 closed will manually configure a 100MHz CPU to 133MHz.

However, overclocking should always take the whole mainboard into account. There is no 100% guaranty of success. In case overclocking fails, system boot will fail. You should then take the Auto Detect setting to boot system. Even more, you should clear CMOS before rebooting system. (See JBAT 1 Clear CMOS).

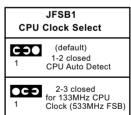

Further Notes on CPU Overclocking:

- 1. If you have successfully booted system, with or without CPU overclock, you still can try another CPU overclock in BIOS Setup. Please enter BIOS Setup, choose "Frequency/Voltage Control" menu, and take the "Use Linear" option of the "Use CPU Linear Frequency". Then configure the "CPU Clock" item to raise your CPU clock.
- 2. CPU overclocking should take all components on board into account. If you fail in BIOS overclocking, you will not be able to restart system. In such case, Power off system and clear CMOS by JBAT1 and then restart your system. And remember to reconfigure whatever should be reconfigured.
- 3. If your system is already fixed in a cabinet or case, you may not like to take the trouble to clear CMOS. Then power on your system with the power button on the PC case and simultaneously press down the "Insert" key on the keyboard until you see the initial bootup screen appear. And remember you should also enter CMOS BIOS Setup instantly and choose "Load Optimized Defaults" to restore default BIOS.

#### 2-8.2 Clear CMOS

When you have problems with rebooting your system, you can clear CMOS data and restore it to default value. To clear CMOS with Jumper JBAT1, please follow the steps below:

- 1. Power off system.
- 2. Set JBAT1 to Pin 2-3 closed.
- 3. After 2 or 3 seconds, restore the JBAT1 setting to Pin1-2 closed.
- 4. CMOS data are restored to default now. Remember never clear CMOS when system power is on.

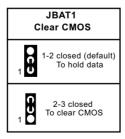

#### 2-8.3 JKB1: PS/2 KB/Mouse Power On

JKB1 is designed to enable / disable PS/2 Keyboard/Mouse Power on function. Setting JKB1 to 1-2 closed will disable this function. Setting JKB1 to 2-3 closed will enable this function. Yet users still have to choose the K/B Power-on mode on BIOS. (See Integrated Peripherals" in BIOS Setup.)

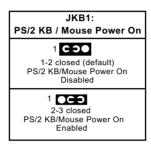

#### 2-8.4 LAN Controller Select (845PE-L only)

JP9 is a 3-pin jumper for enabling or disabling the on-board LAN Controller. Users can set JP9 1-2 closed to enable the on-board LAN Controller so as to set up the LAN driver, or to set JP9 2-3 closed to disable the on-board LAN Controller. In such case, users are free to use an add-on PCI LAN card for networking.

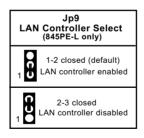

## 2-9 Other Connectors Configuration

This section lists out all connectors configurations for users' reference.

#### 2-9.1 On Board Fan Connectors

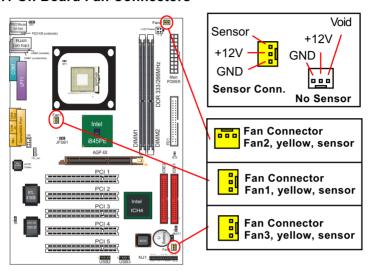

Both Sensor and No-sensor Fan Connectors support CPU/AGP/System/Case cooling fan with +12V mode. When connecting the wire to any Fan Connector, users should make sure that the red wire is for the positive current and should be connected to pin +12V, and the black wire is Ground and should be connected to pin GND.

A Hardware Monitor chipset is on board, with which users can install a Hardware Monitor Utility and read the fan speed transmitted from the sensor fan. Otherwise, users can read the fan speed from the "Hardware Monitor Status" in CMOS BIOS.

A running Fan will send out 2 electric pulses per rotation of its fan blade. A Sensor Fan Connector will count the electric pulses and send the information to the System Hardware Monitor which in turn will work out the fan rotation speed and display it on screen.

#### 2-9.2 USB Ports and USB Pin-headers

This series provides two USB ports USB0 and USB1 on board supporting various USB devices. In addition, two USB pin-headers are added on board to provide expansion of four more optional USB ports by using two additional USB cables. Users can order the optional USB cables from your mainboard dealer or vendor.

When plugging the USB cable to USB Header, user must make sure the red wire is connected to Pin 1.

All 6 USB ports are compliant with 1.1/2.0 USB Bus. USB 2.0 supports Win 2000 and up (not Win9X / Me). USB 1.1/2.0 drivers are provided in Support CD for user's installation.

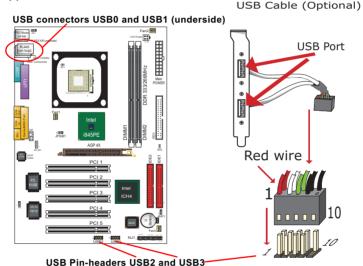

First USB Port Wiring for Front USB

Red White Green black
+5V D1- D1+ GND

USB Header
Pin Assignment

1 D2- D2+ GND
Red White Green black

Second USB Port Wiring for Front USB

#### 2-9.3 Chassis Panel Connectors

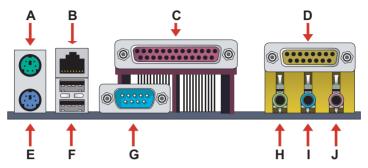

A : PS/2 Mouse

B : RJ45 (top) (845PE-L)

C: LPT1 Port
D: GAME/MIDI

E: PS/2 Keyboard

F : USB 1 (underside)

USB 0 (middle)

G: COM1 Connector

H: Line Out /

**Front Speaker Out** 

I : Line in/

Rear Speaker Out
J: Microphone Input /
Center Subwoofer Out

#### 2-9.4 CD-ROM Audio Connectors

CD\_IN1 is an audio connector connecting CD-ROM audio to mainboard.

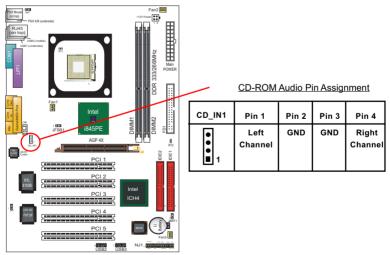

## 2-9.5 PS/2 Mouse And PS/2 Keyboard

(PS/2 Mouse: On top of keyboard connector, green)

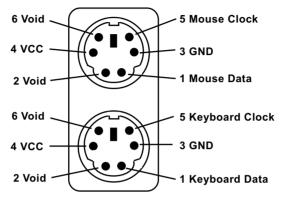

(PS/2 Keyboard Connector: Underside, purple)

#### 2-9.6 Front Panel Audio Connector

This Mainboard is designed with a Front Panel Audio connector "CN9" which provides connection to your chassis.

- When CN9 is set to 5-6 closed and 9-10 closed, this default setting disables this connector and leaves the Back Panel Audio enabled.
- To use this Front Panel Audio Connector, please open all pins of CN9 and connect it to your chassis.

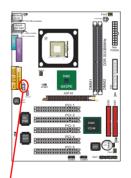

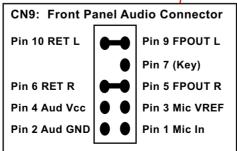

## 2-9.7 Complex Pin-header

This complex Pin-header consists of the following connectors for various supports. When you have fixed the mainboard to the case, join the connectors of this Complex Pin-header to the case Front Panel.

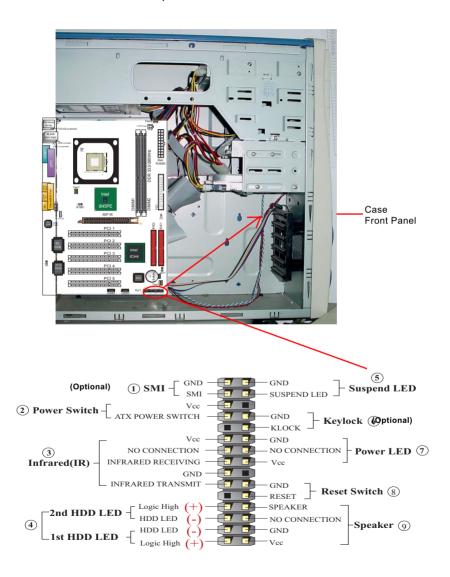

## (1) SMI Connector (Optional):

Connection: Connected to the case-mounted Suspend Switch.

Function: Manually selecting system into the Suspend

Mode or "Green Mode" by System management interrupt.

## (2) Power Switch Connector:

Connection: Connected to a momentary button or switch.

Function: Manually switching the system between "On" and "Soft Off". Pressing the momentary button for more than 4 seconds will also turn the system off.

## (3) IR Connector (Infrared Connector):

Connection: Connected to Connector IR on board.

Function: Supporting wireless transmitting and receiving module on board.

## (4) 1st HDD LED Connector/2nd HDD LED Connector:

Connection: Connected to HDD LED.

Function: To supply power to HDD LED.

#### (5) Suspend LED Connector:

Connection: Connected to Suspend Indicator.

Function: To supply power to "Suspend Indicator".

## (6) Keylock Connector (Optional):

Connection: Connected to keyboard.

Function: To lock keyboard and disable keyboard function.

## (7) Power LED Connector:

Connection: Connected to System Power LED.

Function: To supply power to "System Power LED".

## (8) Reset Switch Connector:

Connection: Connected to case-mounted "Reset Switch".

Function: To supply power to "Reset Switch" and support system

reboot function.

## (9) Speaker Connector:

Connection: Connected to the case-mounted Speaker.

Function: To supply power to the case-mounted Speaker.

#### 2-9.8 Thermal Resistors

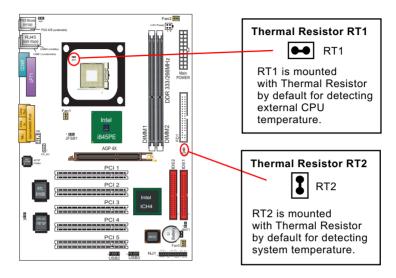

## 2-9.9 LAN Connector (845PE-L Only)

One RJ45 connector is on board for network connection.

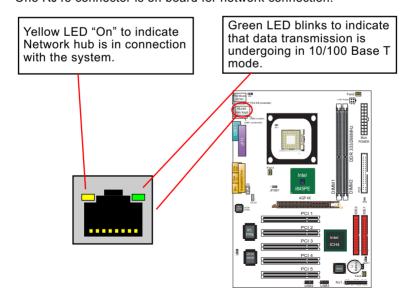

## **Chapter 3 Software Setup**

#### **Drivers, Utilities and Software Installation**

#### · Support CD:

This series of mainboards will be shipped with a Support CD which contains those necessary driver files, Application Softwares and some helpful utilities. It is a user-friendly, auto-run CD which will open itself up in a CD-ROM automatically.

This chapter is devoted to describing the installations of all these essential drivers and utilities on Windows 98SE, Windows ME, Windows 2000 and Windows XP. The installation procedures for all these operating systems are all programed into an auto-run mode. What users have to do is to read and follow the pop-up instructions to carry out the installation. We therefore take the installation on Windows 98SE as the general illustration hereby.

The priority of drivers to be installed should also be noted. Users are recommended to take the following installation orders:

- 3-1 To Open up the Support CD
- 3-2 To Install Intel Chipset Software Installation Utility
- 3-3 To Install Intel Application Accelerator (IAA)
- 3-4 To Install AC'97 Audio Drivers
- 3-5 To Install Hardware Monitor Utility
- 3-6 To Install LAN Drivers (for 845PE-L only)
- 3-7 To Install Intel USB V2.0 Drivers

## 3-1 To Open up the Support CD

1. Please put the Support CD enclosed in your mainboard package into the CD-ROM drive. In a few seconds, the Main Menu will automatically appear, displaying the contents to be installed for this series:

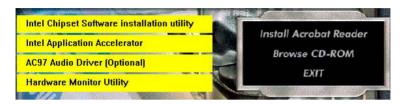

2. In case your system does not open the Support CD automatically, please click to the following path to enter the Main Installation Menu:

D:\ Autorun.exe (assuming that your CD-ROM Drive is Drive D)

3. We should take "Intel Chipset Software installation Utility" as first installation priority to optimize the Intel system.

From next section, we provide detailed descriptions of all these installations with graphical illustrations.

## 3-2 To Install Intel Chipset Software Installation Utility

- 1. Following the procedures of opening the Support CD, click to "Install Intel Chipset software installation Utility" to proceed.
- The Intel Service Pack InstallShield Wizard will pop up to guide you to the Intel Service pack installation. Press "Next" button to continue.

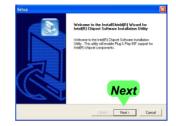

3. "Intel Software License
 Agreement" screen will
 appear, please click the
 "Yes" button to agree with
 the Licence Agreement and
continue.

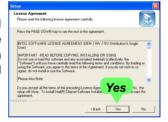

 After all the setup process is finished, please restart your computer by clicking on "Finish" so as to take the Utility into effect.

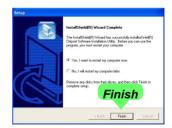

## 3-3 To Install Intel Application Accelerator

IAA supports all Windows 98SE/ME/2000/XP with Pentium III / 4 processor. Installations of this software for these operating systems are similarly programed to an auto-run mode. It is typically designed to improve performance of the storage sub-system and overall system performance. Below is a model installation on Windows XP. Users of Windows 98SE/ME/2000 can also follow this example for IAA installation.

- 1. Following the procedures of opening the Support CD, click to "Intel Application Accelerator" to proceed.
- 2. On the "InstallShield Wizard" screen, Click on "Next" to continue.

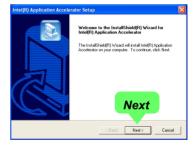

3.On the "Licence Agreement" screen, click on "Yes" to continue.

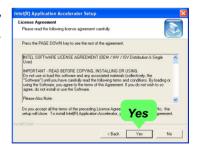

4. On "Choose Destination Location" screen, press "Next" to continue.

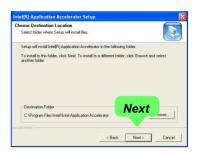

On "InstallShield Wizard Complete" screen, choose "Yes, I want to restart my computer now" and press "Finish" to restart. Remember you must restart computer to put setup into effect.

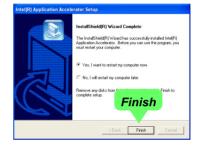

#### 3-4 To Install AC'97 Audio Driver

Avance AC97 Audio Codec on board, AC'97 2.2 compatible, supporting 6/2-channel audio code for PC multimedia systems. Avance AC'97 Audio Codec Driver is provided in Support CD for user's installation.

#### 3-4.1 Install AC'97 6-channel Audio Driver

- Following the procedures of opening the Support CD, click to "AC'97 Audio Driver" to proceed.
- Instantly, the "installShield Wizard" screen appears to guide you through the "Avance AC'97 Audio Setup".

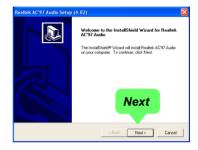

 Instantly, the Setup program proceeds to install the softwares which include AC'97 driver and AVRack. (If you want to stop setup, click the "Cancel" button.)

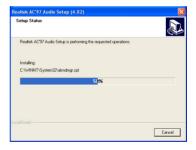

4. After the setup process is finished, please check the radial button "Yes, I want to restart my computer now." And click "Finish" to restart your system.

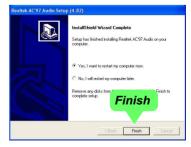

### 3-4.2 6-channel Verification

After installation of AC'97 6-channel Codec, you must configure the 5.1 Speaker connection to enable the 6-channel audio.

1. Connect your on-board Audio Connector to your 6-channel speakers as depicted in the figure below:

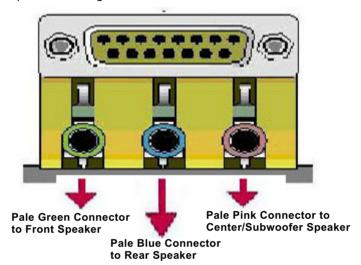

2. After Connection is done, start your Windows system and double click the Avance Sound Effect manager icon to enter 6-channel configuration:

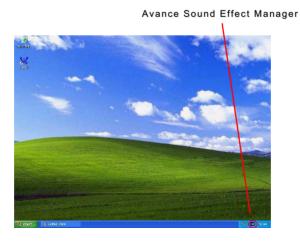

3. The AC'97 Audio Configuration" screen will pop out. Clike the "Speaker Configuration" bar with your mouse.

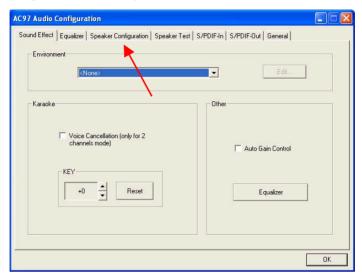

4. Instantly, the "Speaker Configuration" screen will pop out. Pick the items "6-channel mode for 5.1 speakers output" and "Synchronize the phonejack switch with the speakers settings" and then click "OK" to finish configuration.

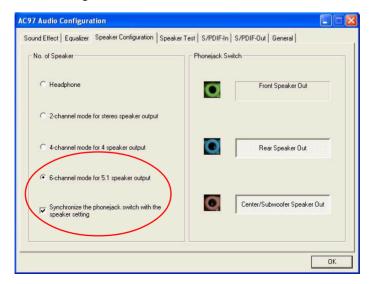

5. At finishing the Speakers Configuration, you can also click the "Speaker Test" bar on the screen to test the 6-channel performance. The figure below is the "Speaker Test" screen with testing instructions enclosed on it. Follow the instructions to perform the Speakers Test.

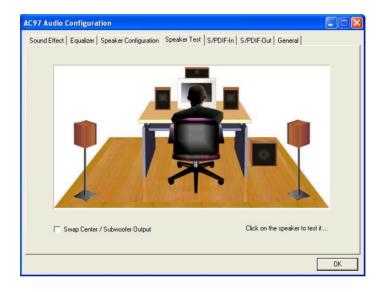

# 3-5 To Install Hardware Monitor Utility

## 3-5.1 Installation

Hardware Monitor is built on this mainboard. Its installation is programmed to a fully automated mode on Windows 9X/Me/NT4/2000/XP. Users can follow the model installation below for its installation on various Windows System.

- 1.Following the procedures of opening the Support CD, click to "Hardware Monitor Utility" to proceed.
- The Soltek Hardware Monitor InstallShield Wizard will pop up to guide you to the Intel Service pack installation. Press "Next" button to continue.

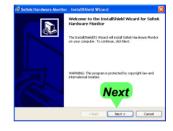

 The InstallShield Wizard screen will show the current setting, please click the "Install" button to continue.

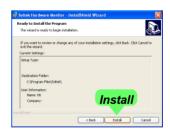

4. After all the setup process is finished, click "Finish" to exit the wizard.

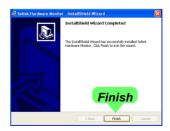

## 3-5.2 Verification

 After installing Soltek Hardware Monitor, double click "SoltekHM" icon on the desktop to open the main window of the Soltek Hardware Doctor.

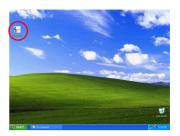

2.Then the pop-up screen will show all information about CPU Temperature, Fan Speed and various Voltages.

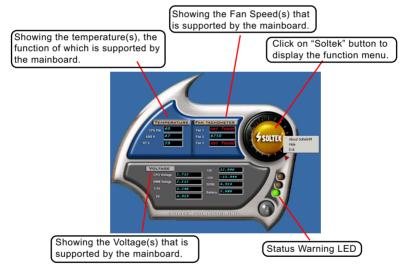

\*Note: Not all items or functions showing in the above picture will show up. Only those items or functions that are supported by the mainboard will reveal themselves in the above screen.

# 3-6 To Install LAN Drivers (for 845PE-L only)

### 3-6.1 RTL8100B LAN driver on Windows ME / 2000 / XP

- When you newly install Windows ME, Windows 2000 or Windows XP, the system will detect the LAN Controller on board and configure it automatically into system. Therefore, users need not bother to install the LAN controller into these operating systems.
- To verify the existence of RTL8100B Controller and Driver, please enter the "Control Panel" of your system and click "Network" to open the "Configuration" screen. You can then see the "Realtek8139 (A/B/ C) PCI Fast Ethernet Adapter" is already installed in system.

### 3-6.2 RTL8100B LAN driver on Windows 9X

The LAN driver contained in the Support CD is not included in the Autorun Menu. To install RTL8100B LAN driver on Windows 9X, please follow the steps shown below:

 On the "Start" screen of your system, please click to the following path:

\My Computer\properties\Device manager

- 2. In the "Device manager" screen, you can see the item " PCI Ethernet Controller" with a yellow question mark on its left side, which indicates that the LAN controller is already detected by system but the driver for this on-board RTL8100B Ethernet Controller is not installed yet. Please point to this item with your mouse and double click on it (or click the "Properties" button).
- 3. Instantly, the "PCI Ethernet Controller Properties" screen shows up. Please click the "General" bar to continue.
- 4. In the "General" screen, click "reinstall Driver" button to continue. Please note that the status of "Device Usage" should stay at "Exists in all hardware profiles".

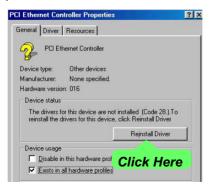

- 5. In the "Update device Driver Wizard" screen, click "Next" to continue until you see a dialog box asking you to "Specify a location" for the driver. You should now insert the Support CD into your CD-ROM.
- 6. As illustrated in the picture below, check the item "Specify a location" and click the "Browse" button to find out the correct path for the driver. Supposing your CD-ROM drive is Drive E, please type:

E:\Driver\Network\RTL8139\Win98 into the blank bar. (Please note that both RTL8100B and RTL8139C controllers are supported by Driver RTL8139.) Then click the "Next" button to continue.

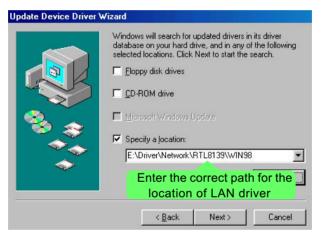

- 7. The Update Device Driver Wizard will then go on installing the driver until the "Insert Disk" dialog box shows up. Please withdraw your Support CD and insert the Windows 98 CD-ROM into the CD-ROM drive for updating system and click "OK" to continue.
- 8. The Update Device Driver Wizard will then proceed to update the system with the LAN driver. When the "Finish" screen shows up, click "Finish" to continue.
- 9. Final Dialog box will appear to remind you that you must restart your computer to finish updating the new hardware. Please click "Yes" to restart system and finish the LAN driver installation.

## 3-7 To Install USB 2.0 Driver for Windows 2000/XP

USB V2.0 with its 480Mb/s transfer rate supports operating system Windows 2000 and Windows XP via the Windows 2000 and Windows XP Service Pack. <u>Users should install the latest Service Pack for Windows</u> 2000 or Windows XP.

- 1. After installation of Intel Chipset software installation Utility in Windows 2000 or Windows XP, start to install the latest Service Pack version into the operating system. The installation of the latest Service Pack will support USB2.0 in Windows 2000 or Windows XP now.(The latest Service Pack can be found in Microsoft Web Site.)
- To verify USB2.0 installation, please enter "Device Manager" of "My Computer". On the "Device Manager" screen, you should be able to see the item "Standard Enhanced PCI to USB Host Controller", verifying USB2.0 Driver is installed successfully.

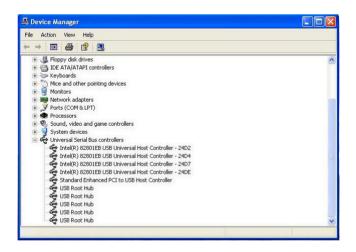

# **Chapter 4 BIOS Setup**

### THE BIOS

BIOS stands for Basic Input and Output System. It was once called ROM BIOS when it was stored in a Read-Only Memory(ROM) chip Now manufacturers would like to store BIOS in EEPROM which means Electrically Erasable Programmable Memory. BIOS used in this series of mainboard is stored in EEPROM, and is the first program to run when you turn on your computer.

## BIOS performs the following functions:

- 1. Initializing and testing hardware in your computer (a process called "POST", for Power On Self Test).
- 2. Loading and running your operating system.
- Helping your operating system and application programs manage your PC hardware by means of a set of routines called BIOS Run-Time Service.

# This Chapter includes the following topics:

- 4-1 About BIOS Setup
- 4-2 To run BIOS Setup
- 4-3 About CMOS
- 4-4 The POST (Power On Self Test)
- 4-5 To upgrade BIOS
- 4-6 BIOS Setup

Attention: The BIOS Setup is subject to constant update without further notice to users. It is necessary for users to update the onboard BIOS by the latest BIOS version provided in our web site: www.soltek.com.tw

# 4-1 About BIOS Setup

BIOS setup is an interactive BIOS program that you need to run when:

- Changing the hardware of your system. (For example: installing a new Hard Disk etc.)
- 2. Modifying the behavior of your computer. (For example: changing the system time or date, or turning special features on or off etc.)
- 3. Enhancing your computer's behavior. (For example: speeding up performance by turning on shadowing or cache)

# 4-2 To Run BIOS Setup

First access BIOS setup menu by pressing < DEL > key after "POST" is complete ( before OS is loaded ). BIOS will then display the following message:

Press "DEL" to enter "SETUP"

### 4-3 About CMOS

CMOS is the memory maintained by a battery. CMOS is used to store the BIOS settings you have selected in BIOS Setup. CMOS also maintains the internal clock. Every time you turn on your computer, the BIOS Looks into CMOS for the settings you have selected and configures your computer accordingly. If the battery runs out of power, the CMOS data will be lost and POST will issue a "CMOS invalid" or "CMOS checksum invalid" message. If this happens, you have to replace the battery and do some proper settings in BIOS Setup.

# 4-4 The POST ( Power On Self Test )

POST is an acronym for Power On Self Test. This program will test all things the BIOS does before the operating system is started. Each of POST routines is assigned a POST code, a unique number which is sent to I/O port 080h before the routine is executed.

# 4-5 To Upgrade BIOS

- System BIOS is incorporated into a Flash memory component. Flash BIOS allows user to upgrade BIOS without the need to replace an EPROM component.
- The Upgrade Utility can be loaded on a floppy diskette to execute saving, verifying, and updating the system BIOS. The Upgrade Utility can also be run from a hard disk drive or a network drive.

# 4-5.1 Before Upgrading BIOS

 It is highly recommended that you save a copy of the original mainboard BIOS along with a Flash EPROM Programming utility (AWDFLASH.EXE) to a bootable floppy disk so that you can reinstall the BIOS when needed.

# 4-5.2 Upgrade Process

- Normally, to upgrade BIOS is unnecessary if the system is working fine Users should only upgrade the BIOS when you experience incompatible problems or need to create new features.
- "AWDFLASH.EXE" is a Flash EPROM Programming utility that up dates the BIOS by uploading a new BIOS file to the programmable flash ROM on the mainboard. This program only works in DOS environment, the utility can not be executed in Windows 95/98, ME, NT, WINDOWS 2000 or Windows XP environment.
- Please follow the steps below for upgrading the system BIOS:
- Step 1. Please visit the board maker's website, download the zip file which contains the latest BIOS file and Award Flash Utility "AWDFLASH. EXE". After unzipping, the BIOS file format will be \*.bin, of which " \* " stands for the specific BIOS file name.
- Step 2. Create a bootable diskette. Then copy the BIOS file and Award Flash Utility "AWDFLASH.EXE" into the diskette.
- Step 3. Insert the diskette into drive A, reboot your system and boot from the diskette.

Step 4. Type **awdflash \*.bin /sn/py/cc** and then press <Enter> to run BIOS upgrade program. (\*.bin depends on your mainboard model and version code. Instead of typing "\*", you should type specific file name for your specific mainboard).

Step 5. Please press <F1> or <F10> to exit or reset your system.

Warning! If the message "Write Fail" appears while Award "FLASH MEMORY WRITER" is verifying Flash memory, just repeat the process. Please DO NOT reset or turn off the system. If the award memory flash utility is not able to update the BIOS successfully, your system may not be able to boot up.

Step 6. You will need a message "CMOS checksum error-Default loaded" during booting the system. Press <Del> to run CMOS setup utility, then reload "LOAD SETUP DEFAULTS" or "Load Optimized Defaults" and save this change.

### The parameters of AWDFLASH.EXE

/sn: No original BIOS backup /py: Program flash memory

/cc: Clear CMOS data (and update data automatically) after programming

NOTE: Users can type AWDFLASH /? to get further details about the parameters. Incorrect usage of the parameter will damage the BIOS information, so we strongly recommend users to leave parameters alone unless you fully understand their function.

**BIOS Update Illustration:** 

(1) Executing the "awdflash.exe pt880.bin" in DOS system, Award Flash Memory Writer Start Screen appears: To input BIOS file name.

AwardBIOS Flash Utility V8.24F (C)Phoenix Technologies Ltd. All Rights Reserved

For PT880-8237-6A7L2SN9C-00 Date: 09/18/2003

File Name to Program: PT880.BIN

Message: Input the (BIOS) file name

(2) Press Y if you want to back up your old BIOS. Otherwise, press N to go on without saving.

AwardBIOS Flash Utility V8.24F (C)Phoenix Technologies Ltd. All Rights Reserved

For PT880-8237-6A7L2SN9C-00 Date: 09/18/2003

File Name to Program: PT880.BIN

Message: Do You Want To Save BIOS (Y/N)

(3) Press Y to write the latest BIOS into system.

AwardBIOS Flash Utility V8.24F (C)Phoenix Technologies Ltd. All Rights Reserved

For PT880-8237-6A7L2SN9C-00 Date: 09/18/2003

File Name to Program: PT880.BIN

Message: Press "Y" to Program or "N" to Exit

(4) Updating is in progress. Do not turn off power at this moment.

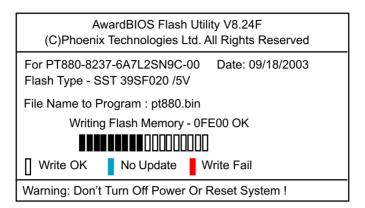

(5) When the process is complete, remove the Floppy Diskette and press F1 to restart the system to put the new BIOS into effect.

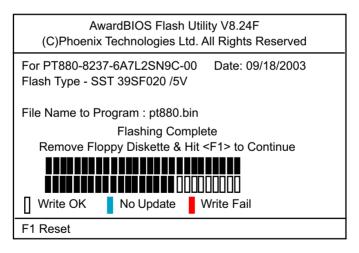

# 4-6 BIOS SETUP --- CMOS Setup Utility

<u>Warning and Tips:</u> If changing CMOS Configuration causes difficulty in rebooting system, you can take the following measures:

- 1. At pressing the power button to reboot, press the "Insert" key at the same time. As soon as the screen displays the booting message, release the "Insert" key and press "Delete" key to enter CMOS Setup Utility. Then choose the "Load Optimized (Optimal) Defaults" menu to restore the default values for a new start. Or,
- 2. Open your machine cabinet and clear CMOS with jumper setting. Please refer to the Jumper Setting Section of this User manual.

# 4-6.1 CMOS Setup Utility

- 1. Power on your system.
- At the initial screen, enter CMOS Setup Utility by pressing < Del >
  key before POST(Power on Self Test) is complete and the main program screen will appear as follows.

### Phoenix - AwardBIOS CMOS Setup Utility

| ► Standard CMOS Features                                                  | ► Frequency/Voltage Control |  |  |  |
|---------------------------------------------------------------------------|-----------------------------|--|--|--|
| ► Advanced BIOS Features                                                  | Load Optimized Defaults     |  |  |  |
| ➤ Advanced Chipset Features                                               | Set Supervisor Password     |  |  |  |
| ► Integrated Peripherals                                                  | Set User Password           |  |  |  |
| ▶ Power Management Setup                                                  | Save & Exit Setup           |  |  |  |
| ▶ PnP/PCI Configurations                                                  | Exit Without Saving         |  |  |  |
| ► SmartDoc Anti-Burn Shield                                               |                             |  |  |  |
| Esc: Quit  F1: General Help  ↑↓ ← ← : Select Item  F10: Save & Exit Setup |                             |  |  |  |
| Time, Date, Hard Disk Type                                                |                             |  |  |  |

- 3. When one main item of the Main Menu is chosen and clicked on, its submenu will appear to display the related items and options. On the other hand, a list of operation guide will appear at the end of the submenu as below:
  - ↑↓ ←→: Move Enter: Select +/-/PU/PD: Value F10: Save ESC: Exit F1: General Help F5: Previous Values F6: Fail-Safe Defaults F7: Optimized Defaults
- (1) Use the arrow keys on your keyboard to select an option, and press <Enter>. Modify the system parameters to reflect the options installed in your system.
- (2) Press <Enter> to select item or option.
- (3) +/- /PU/PD: To adjust or select value.
- (4) F10: Save configuration.
- (5) Esc: Press <Esc> key to get out of the menu on screen.
- (6) F1: Press F1 to display General Help List.
- (7) F5: Press F5 to restore the Previous Value.
- (8) F6: Press F6 to load the Fail-Safe default values.
- (9) F7: Press F7 to load the Optimized Default Values.
- 4. You may return to the Main Menu anytime by pressing <ESC>.
- In the Main Menu, "SAVE AND EXIT SETUP" saves your changes and reboots the system, and "EXIT WITHOUT SAVING" ignores your changes and exits the program.

Attention: The BIOS Setup is subject to constant update without further notice to users. It is necessary for users to update the onboard BIOS by the latest BIOS version provided in our web site: www.soltek.com.tw

# 4-6.2 Standard CMOS Setup

Standard CMOS Setup records some basic system hardware configuration and sets the system clock and error handling. You only need to modify the configuration values of this option if you want to change your system hardware configuration or when the data stored in the CMOS memory gets lost or damaged.

Run the Standard CMOS Setup as follows:

Choose "Standard CMOS Setup" from the Main Menu and a screen with a list of options will appear:

Phoenix - AwardBIOS CMOS Setup Utility Standard CMOS Features

| Date (mm:dd:yy)      | Tue, Jan 13 2004   | Item Help       |
|----------------------|--------------------|-----------------|
| Time (hh:mm:ss)      | 9:41:11            | Menu Level      |
| IDE Primary Master   | WDC WD400BB-00DEA0 |                 |
| IDE Primary Slave    | None               | Change the day, |
| IDE Secondary Master | None               | month, year and |
| IDE Secondary Slave  | None               | century         |
| Drive A              | 1.44M, 3.5 in.     |                 |
| Drive B              | None               |                 |
| Video                | EGA/VGA            |                 |
| Halt On              | All errors         |                 |
| Base Memory          | 640K               |                 |
| Extended Memory      | 252928K            |                 |
| Total Memory         | 253952K            |                 |
|                      |                    |                 |
|                      |                    |                 |
|                      |                    |                 |
|                      |                    |                 |

<sup>↑↓ ←→ :</sup>Move Enter: Select +/-/PU/PD: Value F10: Save ESC: Exit F1: General Help F5: Previous Values F6: Fail-Safe Defaults F7: Optimized Defaults

Date (mm:dd:vv) The BIOS determines the day of the week from the other date information. This field is for information only.

> Press the left or right arrow key to move to the desired field (date, month, year). Press the PgUp or PaDn key to increment the setting, or type the desired value into the field

**Time (hh:mm:ss)** The time format is based on the 24-hour military-time clock. For example, 1 p.m. is 13:00:00. Press the left or right arrow key to move to desired field. Press the PgUp or PgDn key to increment the setting, or type the desired value into the field.

Primary / Secondary This field records the specifications for all non-SCSI Master / Slave hard disk drives installed in your system. Refer to the respective documentation on how to install the drives.

### Phoenix - AwardBIOS CMOS Setup Utility **IDE Primary Master**

| IDE HDD Auto-Detection | Press Enter | Item Help                        |
|------------------------|-------------|----------------------------------|
| IDE Primary Master     | Auto        | Menu Level                       |
| Access Mode            | Auto        | To auto-detect the               |
| Capacity               | 40022MB     | HDD's size, head on this channel |
| Cylinder               | 19158       |                                  |
| Head                   | 16          |                                  |
| Precomp                | 0           |                                  |
| Landing Zone           | 19157       |                                  |
| Sector                 | 255         |                                  |
|                        |             |                                  |
|                        |             |                                  |
|                        |             |                                  |
|                        |             |                                  |
|                        |             |                                  |
|                        |             |                                  |
|                        |             |                                  |

<sup>↑↓ -- :</sup>Move Enter: Select +/-/PU/PD: Value F10: Save ESC: Exit F1: General Help F5: Previous Values F6: Fail-Safe Defaults F7: Optimized Defaults

**Drive A / Drive B** Select this field to the type(s) of floppy disk drive(s) installed in your system. The choices are:

360KB, 5.25 in.

1.2MB. 5.25 in.

720KB, 3.5 in.

1.44MB. 3.5 in.

2.88MB. 3.5 in.

None

Video Select the type of primary video subsystem in your computer. The BIOS usually detects the correct video type automatically. The BIOS supports a secondary video subsystem, but you do not select it in setup.

**Halt On** During the power-on self-test (POST), the computer stops if the BIOS detects a hardware error. You can tell the BIOS to ignore certain errors during POST and continue the boot-up process.

Base Memory Typically 640KB. Also called conventional memory.

The DOS operating system and conventional applications use this area.

Extended Memory Above the 1MB boundary. Early IBM personal computers could not use memory above 1MB, but current PCs and their software can use extended memory.

**Total Memory** This option shows system memory capacity.

### 4-6.3 Advanced BIOS Features

Advanced BIOS Features improves your system performance or sets up system features according to your preference.

Run the Advanced BIOS Features as follows:

Choose "Advanced BIOS Features" from the Main Menu and a screen with a list of options will appear:

Phoenix - AwardBIOS CMOS Setup Utility Advanced BIOS Features

| Virus Warning<br>CPU L1 & L2 Cache                                                                                                    | Disabled<br>Enabled                                                             | Item Help                                                                                                    |
|----------------------------------------------------------------------------------------------------|---------------------------------------------------------------------------------|----------------------------------------------------------------------------------------------------|
| Hyper Threading Technology Quick Power On Self Test First Boot Device Second Boot Device Third Boot Device Boot Other Device Swap Floppy Drive Boot Up Floppy Seek Boot Up Floppy Seek Gate A20 Option Typematic Rate Setting x Typematic Rate (Chars/Sec) | Enabled Enabled Floppy HDD-0 CDROM Enabled Disabled Disabled On Fast Disabled 6 | Menu Level Allows you to choose the VIRUS warning feature for IDE Hard Disk boot sector protection. If this functions is enabled and someone attempt to write data into this area, BIOS will show a warning message on |
| x Typematic Delay (Msec) Security Option APIC Mode OS Select For DRAM > 64MB Video BIOS Shadow                                                                                                    | 250<br>Setup<br>Enabled<br>Non-OS2<br>Enabled                                   | screen and alarm beep                                                                                                    |

↑↓ · · · : Move Enter: Select F5: Previous Values

+/-/PU/PD: Value F10: Save F6: Fail-Safe Defaults

Esc: Exit F1: General Help F7: Optimized Defaults

Virus Warning When enabled, you receive a warning message if a program (specifically, a virus) attempts to write to the boot sector or the partition table of the hard disk drive

> You should then run an antivirus program. Keep in mind that this feature protects only the boot sector, not the entire hard drive.

NOTE: Many disk diagnostic programs that access the boot sector table can trigger the virus warning message. If you plan to run such a program, we recommend that you disable the virus warning.

CPU L1 & L2 Cache Cache memory is additional memory that is much faster than conventional DRAM (system memory). CPUs from 486-type up contain internal cache memory (L1), and most, but not all, modern PCs have additional (external) cache memory (L2). When the CPU requests data, the system transfers the requested data from the main DRAM into cache memory, for faster access by the CPU.

Hyper Threading If a P4 CPU with Hyper Threading technology is in-**Technology** stalled on board, this item will appear and allow you to enable/disable the function. If not, this item will not appear.

Quick Power On Self Select Enabled to reduce the amount of time re-**Test** guired to run the power-on self-test (POST). A guick POST skips certain steps. We recommend that you normally enable quick POST.

First/Second/Third/ The BIOS attempts to load the operating system from **Boot Other Device** the devices in the sequence selected in these items. Choices: Floppy; LS/ZIP; HDD; SCSI; CDROM; USB: LAN: Disabled

Swap Floppy Drive When enabled, floppy drives A and B will be exchanging without any physical connection and modification on the cables.

Boot Up Floppy Seek When enabled, the BIOS tests (seeks) floppy drives to determine whether they have 40 or 80 tracks. Only 360-KB floppy drives have 40 tracks; drives with 270KB, 1.2MB, and 1.44MB capacity all have 80 tracks. Because very few modern PCs have 40-track floppy drives, we recommend that you set this field to disabled to save time.

Boot Up NumLock Toggle between On or Off to control the state of Status the NumLock key when the system boots. If On, the numeric keypad is in numeric mode. If off, the numeric keypad is in cursor control mode.

Gate A20 Option Gate A20 refers to the way the system addresses memory above 1MB (extended memory). When set to Fast, the system chipset controls Gate A20. When set to Normal, a pin in the keyboard controller controls Gate A20, Setting Gate A20 to Fast improves system speed, particularly with OS/2 and Windows.

**Typematic Rate Setting** When *Disabled*, the following two items (Typematic Rate and Typematic Delay) are irrelevant. Keystroke repeats at a rate determined by the keyboard controller in your system.

> When Enabled, you can select a typematic rate and typematic delay.

**Typematic Rate (Chars** When the typematic rate setting is enabled, you can / Sec) select a typematic rate (the rate at which character repeats when you hold down a key) of 6, 8, 10, 12, 15, 20, 24, or 30 characters per second.

Typematic Delay Choices: 250; 500; 750; 1000. This option sets the (Msec) time interval for displaying the first and the second characters. If enabled, the time interval is optional.

**Security Option** If you have set a password, select whether the password is required every time the System boots, or only when you enter setup.

Choices: System; Setup

APIC Mode Allows you to enable (default) / disable the APIC (Advanced Programmable Interrupt Controller) function. APIC mode will expand available IRQs for the system when enabled.

OS Select For DRAM > Select OS2 only if you are running OS/2 operating
64MB system with greater than 64MB of RAM on your system.

# 4-6.4 Advanced Chipset Features

Advanced Chipset Features is used to modify the values of chipset buffers. These buffers control the system options.

Run the Advanced Chipset Features as follows:

Choose "Advanced Chipset Features" from the Main Menu and a list of option will appear:

Phoenix - AwardBIOS CMOS Setup Utility Advanced Chipset Features

| DRAM Timing Selectable CAS Latency Time Active to Precharge Delay DRAM RAS# to CAS# Delay DRAM RAS# Precharge Memory Frequency For System BIOS Cacheable Video BIOS Cacheable Memory Hole at 15M-16M | By SPD 2 6 3 3 Auto Enabled Disabled Disabled | Item Help  Menu Level ▶ |
|----------------------------------------------------------------------------------------------------|-----------------------------------------------|-------------------------|
| Delay Prior To Thermal<br>AGP Aperture Size (MB)                                                                                                    | 16 Min<br>64                                  |                         |

↑↓ · · · : Move Enter: Select F5: Previous Values

+/-/PU/PD: Value F10: Save F6: Fail-Safe Defaults

Esc: Exit F1: General Help F7: Optimized Defaults

**DRAM Timing Select-** This item allows you to set the DRAM Timing.

able Choices: By SPD; Manual

SDRAM CAS Latency With SDRAM Timing by SPD disabled, you can se-

lect the SDRAM CAS# (Column Address Strode)la-

tency manually. Choices: 1.5; 2.0; 2.5

**Active to Precharge** This value appears when "DRAM Timing Selectable"

Delay is set at "Manual". Choices: 5; 6; 7

DRAM RAS# to CAS# This value appears when "DRAM Timing Selectable"

Delay is set at "Manual". Choices: 2; 3

**DRAM RAS#** This value appears when "DRAM Timing Selectable"

Precharge is set at "Manual". Choices: 2; 3

**Memory** This item is to detect and determine the current

Frequency For DRAM Frequency.

System BIOS Selecting Enabled allows caching of the system

Cacheable BIOS ROM at F0000h-FFFFFh, resulting in better

system performance.

Video BIOS Cacheable Selecting Enabled allows caching of the video memory

(RAM) at A0000h-AFFFFh, resulting in better video performance. However, check your AGP manual to

find out if any compatibility problem exists.

Memory Hole At 15M- In order to improve performance, certain space in

**16M** memory is reserved for ISA cards. This memory must be mapped into the memory space below 16MB.

The choices: 15M-16M; Disabled

Delay Prior to Thermal This item allows the system to send the signal to

detect the temperature of the mainboard under DOS

mode in a regular time.

Choices: 4 mins; 8 mins; 16 mins; 32 mins

**AGP Aperture Size** Series of options are available: 4, 8, 16, 32, 64, 128

or 256 MB. Memory mapped and graphics data structures can reside in a Graphics Aperture. This area is like a linear buffer. BIOS will automatically

report the starting address of this buffer to the O.S.

# 4-6.5 Integrated Peripherals

Integrated Peripherals option allows you to get some information inside your system when it is working.

Run the Integrated Peripherals as follows:

Choose "Integrated peripherals" from the Main Menu and a list of options will appear:

Phoenix - AwardBIOS CMOS Setup Utility **Integrated Peripherals** 

| On-Chip Primary PCI IDE                      | Enabled            | Item Help |
|----------------------------------------------|--------------------|-----------|
| IDE Primary Master PIO                       | Auto               |           |
| IDE Primary Slave PIO                        | Auto               |           |
| IDE Primary Master UDMA                      | Auto               |           |
| IDE Primary Slave UDMA                       | Auto               |           |
| On-Chip Secondary PCI IDE                    | Enabled            |           |
| Secondary Master PIO                         | Auto               |           |
| Secondary Slave PIO                          | Auto               |           |
| Secondary Master UDMA                        | Auto               |           |
| Secondary Slave UDMA                         | Auto               |           |
| USB Controller                               | Enabled            |           |
| USB 2.0 Controller                           | Enabled            |           |
| USB Keyboard Support                         | Disabled           |           |
| AC97 Audio                                   | Auto               |           |
| Init Display First                           | AGP                |           |
| IDE HDD Block Mode                           | Enabled            |           |
| POWER ON Function                            | Any Key            |           |
| x KB Power ON Password                       | Enter              |           |
| x Hot Key Power ON<br>Onboard FDC Controller | Ctrl-F1<br>Enabled |           |
| Onboard FDC Controller Onboard Serial Port 1 | Auto               |           |
| Onboard Serial Port 2                        | Auto               |           |
| UART Mode Select                             | Normal             |           |
| x UR2 Duplex Mode                            | Half               |           |
| Onboard Parallel Port                        | 378/IRO7           |           |
| Parallel Port Mode                           | SPP                |           |
| x ECP Mode Use DMA                           | 3                  |           |
| Game Port Address                            | 201                |           |
| Midi Port Address                            | 330                |           |
| Midi Port IRQ                                | 10                 |           |
| 1                                            |                    |           |
|                                              |                    |           |
|                                              |                    |           |
|                                              |                    |           |
|                                              |                    |           |
|                                              |                    |           |
|                                              |                    |           |
|                                              |                    |           |
|                                              |                    |           |
|                                              |                    |           |

<sup>↑↓ · · · :</sup> Move Enter: Select +/-/PU/PD: Value F10: Save Esc: Exit F1: General Help F5: Previous Values

F7: Optimized Defaults

F6: Fail-Safe Defaults

On-Chip Primary/ The chipset contains a PCI IDE interface with Secondary PCI IDE support from two IDE channels. Select Enabled to activate the first and/or the second IDE interface. Select Disabled to inactivate an interface if you install a primary and/or second addon IDF interface

IDE Primary Choose Auto or Mode 0~4. The BIOS will detect the Master / Slave PIO HDD mode type automatically when you choose IDE Secondary Auto. You need to set to a lower mode than Auto Master / Slave PIO when your hard disk becomes unstable.

**IDE Primary** Ultra DMA33/66/100 implementation is possible only Master / Slave UDMA if your IDE hard drive supports it, if the operating IDE Secondary environment includes a DMA drive, and if your sys-Master / Slave UDMA tem software supports Ultra DMA33/66/100. Select "Auto" to enable BIOS support.

> **USB** Allows you to enable/disable the Onboard USB Controller controller.

> > Choices: Disabled; Enabled

**USB 2.0** Allows you to enable/disable the Onboard USB 2.0 Controller controller.

Choices: Disabled: Enabled

**USB Keyboard** Select Enabled if your system contains a Universal Support Serial Bus (USB) controller and you have a USB keyboard.

AC'97 Audio Select "Auto" to use the on-chip audio capability of your system. Most of the field do not appear when this field is "Disabled". for user who wants to use add-on sound card, this item must be disabled.

Init Display First Allows you to select the initial Graphics Adapter. Choices: PCI Slot: AGP

IDE HDD Block Mode Block mode is also called block transfer, multiple commands, or multiple sector read/write. Select Enabled for automatic detection of the optimal number of block read/write per sector the drive can support.

**POWER ON Function** Allows you to set the way to boot up the system. Choices: Password: Hot KEY: Mouse Move: Mouse Click: Any KEY: BUTTON ONLY(default): Keyboard 98

KB Power On Pass- If Keyboard Power-on function is set at "Password", word this item shows up to allow you to type a password

> for the power-On function. Choices: N/A; Password

**Hot Key Power ON** Allows you to set the hot key to boot up the system.

Onboard FDC Select Enabled if your system has a floppy drive Controller controller (FDC) installing in the system board and you want to use it. If you install add-in FDC or the system has no floppy drive, select Disabled in this field.

Onboard Serial Select a logical COM port name and matching Port 1 / Port 2 address for the first and second serial ports. Select an address and corresponding interrupt for the first and second serial ports.

Choices: Disabled; Auto;

3F8/IRQ4; 2F8/IRQ3; 3E8/IRQ4: 2E8/IRQ3

**UART Mode Select** The serial port 2 on your system may offer a variety of infrared port modes. Click here for a description of various modes.

The choices: Normal; IrDA; ASKIR; SCR

**UR2 Duplex Mode** This options controls the operating mode between receiving and transmitting of IrDA or ASKIR. The operating mode will be synchronous bi-directional transmission and reception when Full mode is selected. Nevertheless, the operating mode will be asynchronous bi-directional transmission and reception when Half mode is selected.

Choices: Half; Full

Onboard Parallel Port This item allows you to determine onboard parallel port controller I/O address setting.

Choices: 378H/IRQ7: 278H/IRQ5: 3BC/IRQ7: Dis

abled

Parallel Port Mode Select an operating mode for the on-board parallel

(printer) port. Select Normal, Compatible, or SPP unless you are sure your hardware and software both support one of the other available modes.

Choices: SPP; EPP; ECP; ECP+EPP;

**ECP mode Use DMA** Select a DMA channel for the port when you choose

ECP or ECP+EPP mode for the Parallel Port Mode.

Choices: 1; 3

Game Port Address This item allows you to select the Game Port

Address.

The choices: Disabled, 201, 209

Midi Port Address Allows you to configure the onboard Midi port

address.

The choices: Disabled, 330, 300

Midi Port IRQ This item allows you to select the Midi Port IRQ.

The choices: 5, 10

# 4-6.6 Power Management Setup

Power Management Setup allows you to set the system's power saving functions

Run the Power Management Setup as follows:

Choose "Power Management Setup" from the Main Menu and a list of options will appear:

Phoenix - AwardBIOS CMOS Setup Utility Power Management Setup

| Enabled<br>S1(POS) | Item Help                                                                                                    |
|--------------------|----------------------------------------------------------------------------------------------------|
|                    |                                                                                                    |
| User Define        |                                                                                                    |
| V/H SYNC+Blank     |                                                                                                    |
| Yes                |                                                                                                    |
| Stop Grant         |                                                                                                    |
| 3                  |                                                                                                    |
| Disabled           |                                                                                                    |
| Disabled           |                                                                                                    |
| Instant-off        |                                                                                                    |
| Off                |                                                                                                    |
| Disabled           |                                                                                                    |
| Disabled           |                                                                                                    |
| Disabled           |                                                                                                    |
| Disabled           |                                                                                                    |
| 0                  |                                                                                                    |
| 0: 0: 0            |                                                                                                    |
| **                 |                                                                                                    |
| Disabled           |                                                                                                    |
| Disabled           |                                                                                                    |
| Disabled           |                                                                                                    |
| Disabled           |                                                                                                    |
| Disabled           |                                                                                                    |
| Disabled           |                                                                                                    |
|                    | V/H SYNC+Blank Yes Stop Grant 3 Disabled Disabled Instant-off Off Disabled Disabled Disabled Disabled Disabled Disabled Disabled Disabled Disabled Disabled Disabled Disabled Disabled Disabled Disabled Disabled Disabled Disabled Disabled |

Esc: Exit F1: General Help F5: Previous Values F6: Fail-Safe Defaults F7: Optimized Defaults

**ACPI Function** Select Enabled(default) only if your computer's operating system supports the Advanced Configuration and Power Interface (ACPI) specification. Currently, Windows 98SE/ME, Windows 2000 and Windows XP supports ACPI.

ACPI Suspend Type This item allows you to select the ACPI Suspend type. You can select S3(STR) for Suspending To RAM if your system supports this mode. Or you can select S1(POS) for Power On Suspend under ACPI mode.

Choices: S1(POS); S3(STR)(Optional);

**Power Management** This option allows you to select the type (or degree) **Option** of power saving for Doze. Standby, and Suspend modes. Choices:

User Define: To set the Suspend mode time by user.

Max Saving: Maximum power savings. Inactivity period is 1 minute in each mode.

Min Saving: Minimum power savings. Inactivity period is 1 hour in each mode (except the hard drive).

Video Off Method This determines the manner by which the monitor is blanked.

> V/H SYNC+Blank: To turn off the vertical and horizontal snchronization ports and write blanks to the video buffer

> Blank Screen: To write blanks to the video buffer. DPMS Support: Select this option if your monitor supports the Display Power Management Singaling (DPMS) standard of the Video Electronics Standards to select video power management values.

**Video Off In Suspend** When enabled, this feature allows the VGA adapter to operate in a power saving mode.

> Yes: Monitor will remain on during power saving modes

> No: Monitor blanked when the system enter the suspend mode.

**Suspend Type** Allows you to set the suspend type. Choices: Stop Grant; PwrOn Suspend

MODEM Use IRQ Name the interrupt request (IRQ) line assigned to the modem (if any) on your system. Activity of the selected IRQ always awakens the system.

The choices: 3; 4; 5; 7; 9; 10; 11; NA.

**Suspend Mode** Allows you to set a suspend time for HDD inactivity.

HDD Power Down When enabled and after the set time of system inactivity, the hard disk drive will be powered down while all other devices remain active.

**Soft-Off by PBTN** When Enabled, turning the system off by pressing the on/off button places the system in a very low-

power-usage state.

AC Loss Auto Restart Allows you to automatically restart from AC/Power

Loss.

Choices: On; Off; Former-Sts

Wake Up by PCI Card This item allows system wake up by PCI Device.

**Power On by Ring** An input signal on the serial Ring Indicator (RI) Line (in other words, an incoming call on the modem)

Awakens the system from a soft off state.

Wake Up On LAN Allows you to enable / disable the Wake up on Lan

function.

Resume by Alarm When Enabled, you can set the data and time at

which the RTC (Real Time Clock) alarm awakens

the system from suspend mode.

Date (of Month) Alarm Set a certain date when RTC Alarm Resume

option is Enabled to awaken the system. This

option is concurrent with Resume Time option.

Time (hh:mm:ss) Set a certain time when RTC Alarm Resume

Alarm option is Enabled to awaken the system. This

option is concurrent with Date option.

# \*\* Reload Global Timer Events \*\*

**Primary/Secondary** When HDD is ON, any activity from one of the listed **IDE 0/1** system peripheral devices wakes up the system.

**FDD, COM, LPT Port** When LPT & COM is ON, any activity from one of the listed system peripheral devices or IRQs wakes up the system.

**PCI PIRQ[A-D]#** When PCI PIRQ[A-D]# is ON, any activity from one of the listed system peripheral devices wakes up the system.

# 4-6.7 PnP / PCI Configurations

PnP/PCI Configurations allow you to modify the system's power saving functions.

Run the PnP/PCI Configuration as follows:

Choose "PnP/PCI Configuration" from the Main Menu and a screen with a list of options will appear:

Phoenix - AwardBIOS CMOS Setup Utility PnP PCI Configurations

| Reset Configuration Data                 | Disabled                | Item Help |
|------------------------------------------|-------------------------|-----------|
| Resources Controlled by                  | Auto(ESCD)              |           |
| x IRQ Resources<br>PCI/VGA Palette Snoop | Press Enter<br>Disabled |           |
|                                          |                         |           |

↑↓ · · · : Move Enter: Select +/-/PU/PD: Value F10: Save Esc: Exit F1: General Help F5: Previous Values F6: Fail-Safe Defaults F7: Optimized Defaults

Reset Configuration Normally, you leave this Disabled(default). Select Enabled to reset Extended System Configuration Data (ESCD), when you exit Setup if you have in-

stalled a new add-on and the system reconfiguration has caused such a serious conflict that the operation system appears to be a serious conflict that the operations are stated as a serious conflict that the operations are stated as a serious c

ing system cannot boot.

Resource Controlled The Plug and Play Award BIOS can automatically By configure all the boot and Plug and Play compatible devices. If you select Auto(default), all the interrupt request (IRQ) and DMA assignment fields will not appear, as the BIOS automatically assigns them. If you select Manual, the IRQ Resources item will appear for your configuration (see below).

**IRQ Resources** Press Enter. Please refer to the list below:

Phoenix - AwardBIOS CMOS Setup Utility **IRQ** Resources

| IRQ-3 assigned to  | PCI Device | Item Help |
|--------------------|------------|-----------|
| IRQ-4 assigned to  | PCI Device |           |
| IRQ-5 assigned to  | PCI Device |           |
| IRQ-7 assigned to  | PCI Device |           |
| IRQ-9 assigned to  | PCI Device |           |
| IRQ-10 assigned to | PCI Device |           |
| IRQ-11 assigned to | PCI Device |           |
| IRQ-12 assigned to | PCI Device |           |
| IRQ-14 assigned to | PCI Device |           |
| IRO-15 assigned to | PCI Device |           |
|                    |            | 1         |

Esc: Exit F1: General Help F5: Previous Values F6: Fail-Safe Defaults F7: Optimized Defaults

PCI/VGA Palette Snoop This option allows the BIOS to preview VGA status, and to modify the information delivered from the feature Connector of the VGA card to MPEG card. This option can solve the display inversion to black after you have used a MPEG card.

### 4-6.8 SmartDoc Anti-Burn Shield

This section helps you to get more information about your system including CPU temperature, FAN speed and voltage. It is recommended that you contact your mainboard supplier to get proper values about the setting of the CPU temperature.

Run the "SmartDoc Anti-Burn Shield" as follows:

Choose "SmartDoc Anti-Burn Shield" from the Main Menu and a screen with a list of options will appear:

Phoenix - AwardBIOS CMOS Setup Utility SmartDoc Anti-Burn Shield

|                    |          | Item Help |
|--------------------|----------|-----------|
| CPU Vcore          | 1.45V    |           |
| +1.5V              | 1.48V    |           |
| +3.3V              | 3.20V    |           |
| +5V                | 5.13V    |           |
| +12V               | 11.64V   |           |
| -12V               | -10.96V  |           |
| +5VSB              | 5.08V    |           |
| Battery            | 3.10V    |           |
| CPU Internal Temp. | 55°C     |           |
| CPU External Temp  | 38°C     |           |
| SYSTEM Temp.       | 36°C     |           |
| CPU Fan Speed      | 3068 RPM |           |
| SYStem Fan Speed   | 0 RPM    |           |

† Senter: Select +/-/PU/PD: Value F10: Save Esc: Exit F1: General Help F5: Previous Values F6: Fail-Safe Defaults F7: Optimized Defaults

**CPU Vcore** Shows actual CPU core actual voltage value.

+1.5V, +3.3V, +5V, Shows actual voltage value of all these default volt+12V, -12V, +5VSB, age value on board.

Voltage Battery

CPU Internal Temp. Shows current CPU temperature.

**CPU External Temp.** Shows current External CPU temperature.

**System Temp.** Shows current system temperature.

**CPU/System Fan** These fields display the current speed of the CPU / **Speed** System fan.

# 4-6.9 Frequency/Voltage Control

Run the "Frequency/Voltage Control" as following:

Choose "Frequency/Voltage Control" from the Main Menu and a screen with a list of options will appear:

Phoenix - AwardBIOS CMOS Setup Utility Frequency/Voltage Control

| Auto Detect PCI Clk                       | Enabled            | Item Help |
|-------------------------------------------|--------------------|-----------|
| Spread Spectrum CPU Clock                 | Disabled<br>100MHz |           |
| DIMM Voltage Select<br>AGP Voltage Select | 2.5V<br>1.5V       |           |
|                                           |                    | l         |

†↓ -- : Move Enter: Select +/-/PU/PD: Value F10: Save Esc: Exit F1: General Help F5: Previous Values F6: Fail-Safe Defaults F7: Optimized Defaults

Auto Detect PCI To enable / disable the Auto-detect PCI clock
CLK function.

Spread Spetrum When the system clock generator pulses, the ex-

treme values of the pulse generate excess EMI. Enabling pulse spectrum spread modulation changes the extreme values from spikes to flat

curves, thus reducing EMI.

**CPU Clock** This items allows users to adjust CPU frequency.

**DIMM Voltage** Allows you to configure the DIMM Voltage.

Select Choices: 2.5V; 2.6V; 2.7V; 2.8V

**AGP Voltage** Allows you to configure the AGP Voltage.

**Select** Choices: 1.5V; 1.6V; 1.7V; 1.8V

# 4-6.10 Load Optimized Defaults

When you press <Enter> on this item, you will get a confirmation dialog box with a message similar to:

" Load Optimized Defaults (Y / N) ? N "

Phoenix - AwardBIOS CMOS Setup Utility

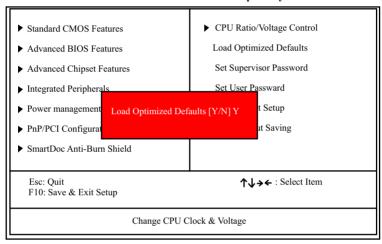

"Y" is for "Yes", and "N" is for "No".

Pressing "Y" loads the BIOS Optimized default values to restore the BIOS to its original status.

### 4-6.11 SET SUPERVISOR / USER PASSWORD

These two options allow you to set your system passwords. Normally, the supervisor has a higher priority to change the CMOS setup option than the users. The way to set up the passwords for both Supervisor and Users are as follows:

1. Choose "Change Password" in the Main Menu and press <Enter>. Then following message appears:

### "Enter Password : "

- The first time you run this option, enter your password up to 8 characters and press <Enter>. (The screen does not display the entered characters.)
- 3. After you enter the password, the following message appears prompting you to confirm the password:

### "Confirm Password : "

- 4. Enter the same password "exactly" the same as you have just typed to confirm the password and press <Enter>.
- 5. Move the cursor to Save & Exit Setup to save the password.
- If you need to delete the password entered before, choose the Supervisor Password and press <Enter>. It will delete the password that you have entered before.
- Move the cursor to Save & Exit Setup to save the option you have just configured; otherwise the old password will still be there the next time you turn your system on.
- 8. Press <Enter> to exit to the Main Menu.

**NOTE:** If you forget or lose the password, the only way to access the system is to clear the CMOS RAM. All setup information will be lost and you need to run the BIOS setup program again.

### 4-6.12 SAVE & EXIT SETUP

SAVE & EXIT SETUP allows you to save all modifications you have specified into the CMOS memory. Highlight this option on the Main Menu and the following message appears:

"SAVE to CMOS and EXIT (Y/N) ? Y "

"Y" is for "Yes", and "N" is for "No".

Press <Enter> key to save the configuration changes.

### 4-6.13 EXIT WITHOUT SAVING

EXIT WITHOUT SAVING option allows you to exit the Setup Utility without saving the modifications that you have specified. Highlight this option on the Main Menu and the following message appears:

"Quit Without Saving (Y/N) ? N "

"Y" is for "Yes", and "N" is for "No".

You may change the prompt to "Y" and press <Enter> key to leave this option .